# Guía de pasos: Carga manual de la Constancia de Aportaciones Voluntarias en el portal DeclaraSat

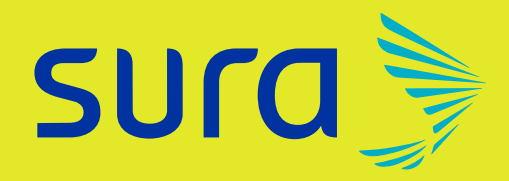

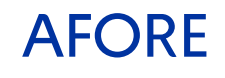

#### Una vez que hayas ingresado al portal del SAT para realizar tu declaración para el ejercicio fiscal 2023, selecciona las siguientes opciones:

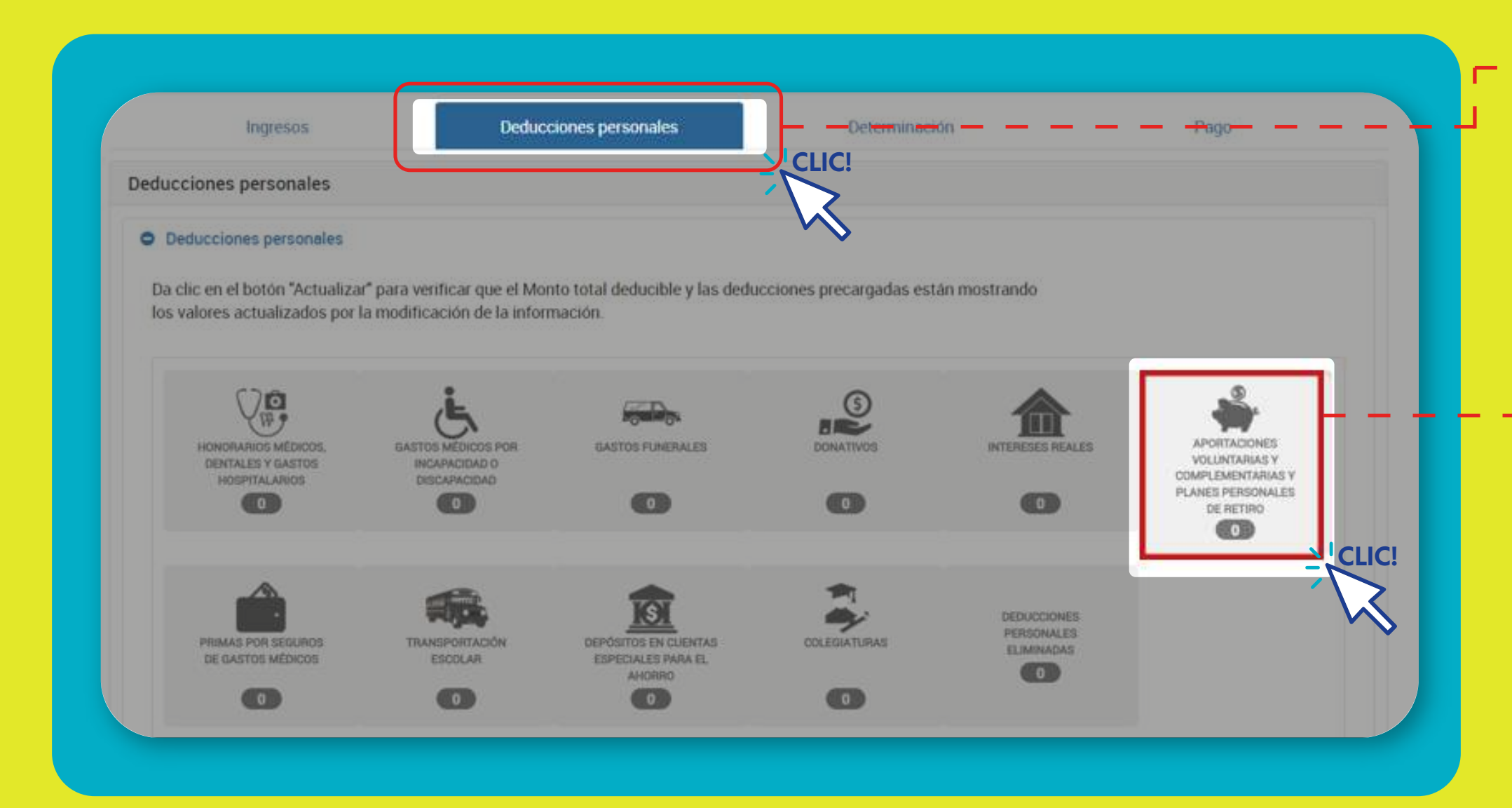

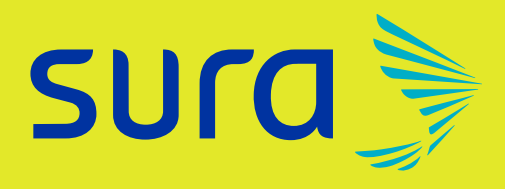

#### PASO<sub>1</sub> Al ingresar al DeclaraSat, da clic en Deducciones Personales **CLIC!**

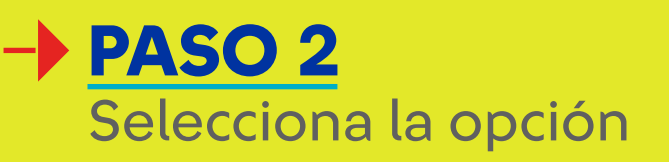

Aportaciones Voluntarias y **Complementarias** y Planes Personales de Retiro

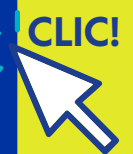

#### En la parte inferior de esa sección se visualizará el apartado de Facturas identificadas como posibles deducciones personales.

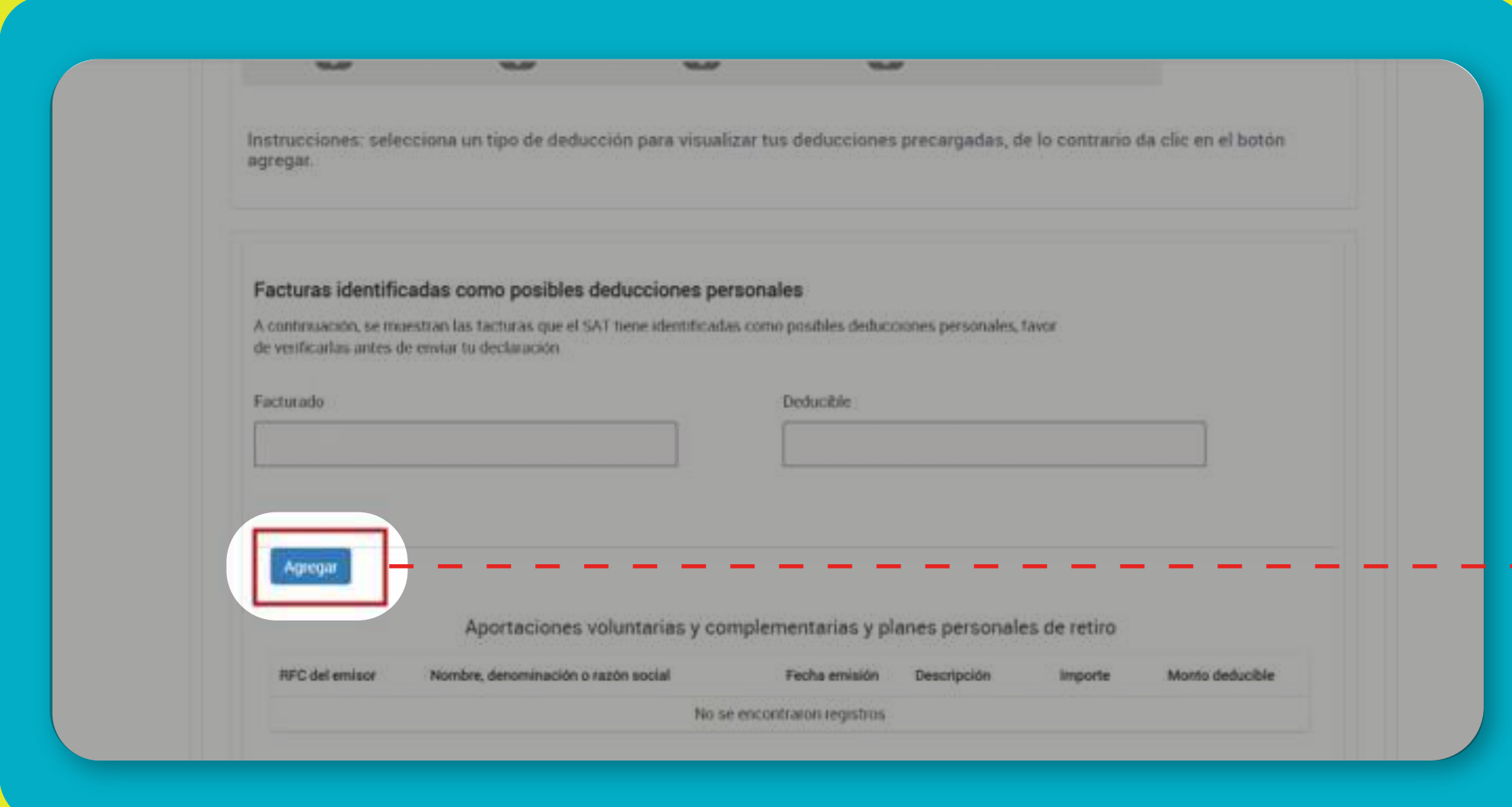

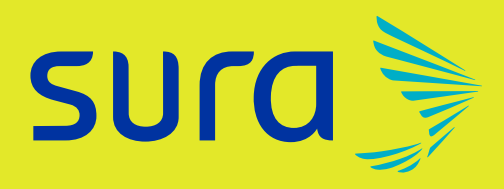

### PASO<sub>3</sub> Da clic en "Agregar" <sup>I</sup>CLIC! Agregar-

Ten a la mano tu Constancia Fiscal emitida por Afore SURA y captura la información solicitada en el apartado "Proporciona los datos de la factura":

Si al capturar el RFC del emisor, te aparece un mensaje de error que menciona lo siguiente: *"El verificador (último carácter) del RFC ASUA96121785 parece erróneo, dice 5 y debería decir 6",*  solo da clic en "Aceptar" y continúa con el llenado de los campos.

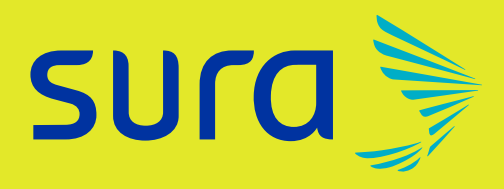

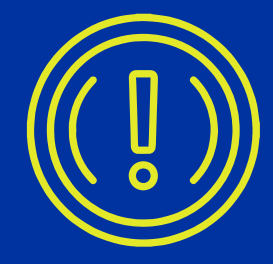

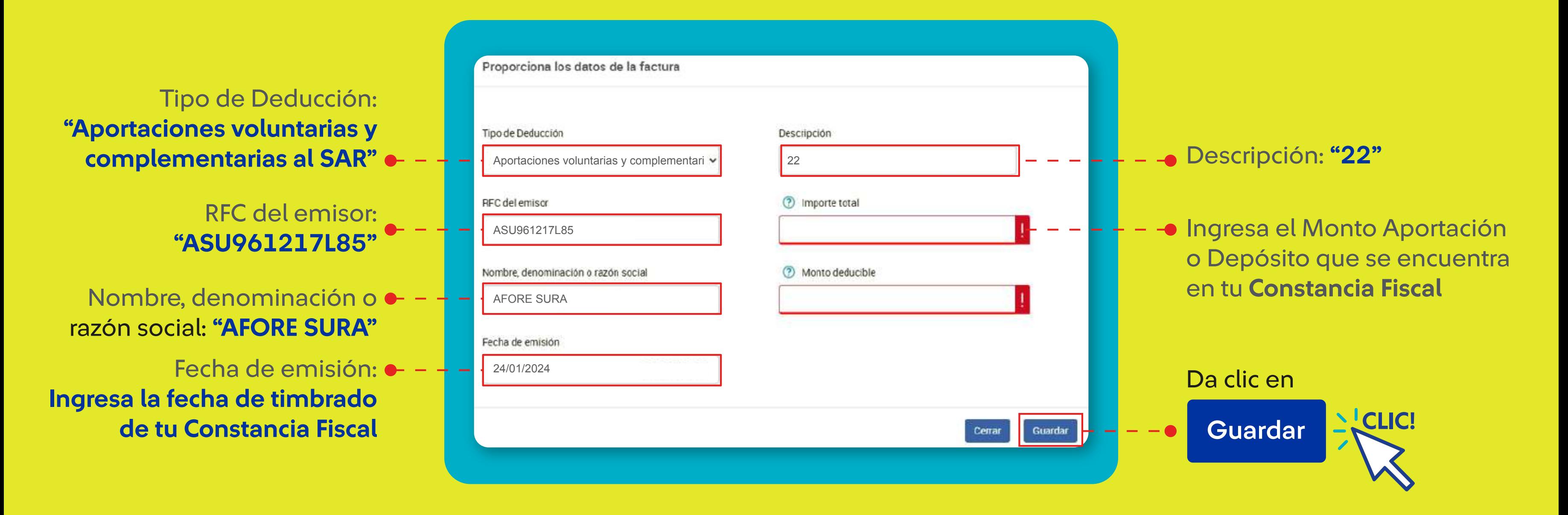

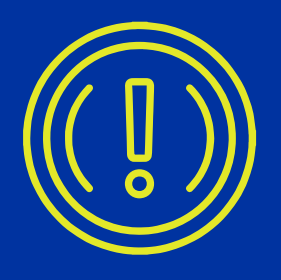

## PASO 4

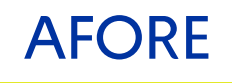

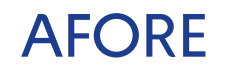

### PASO 5

Conforme se guarde la carga de información realizada, se podrá visualizar en forma de resumen desde el portal del SAT.

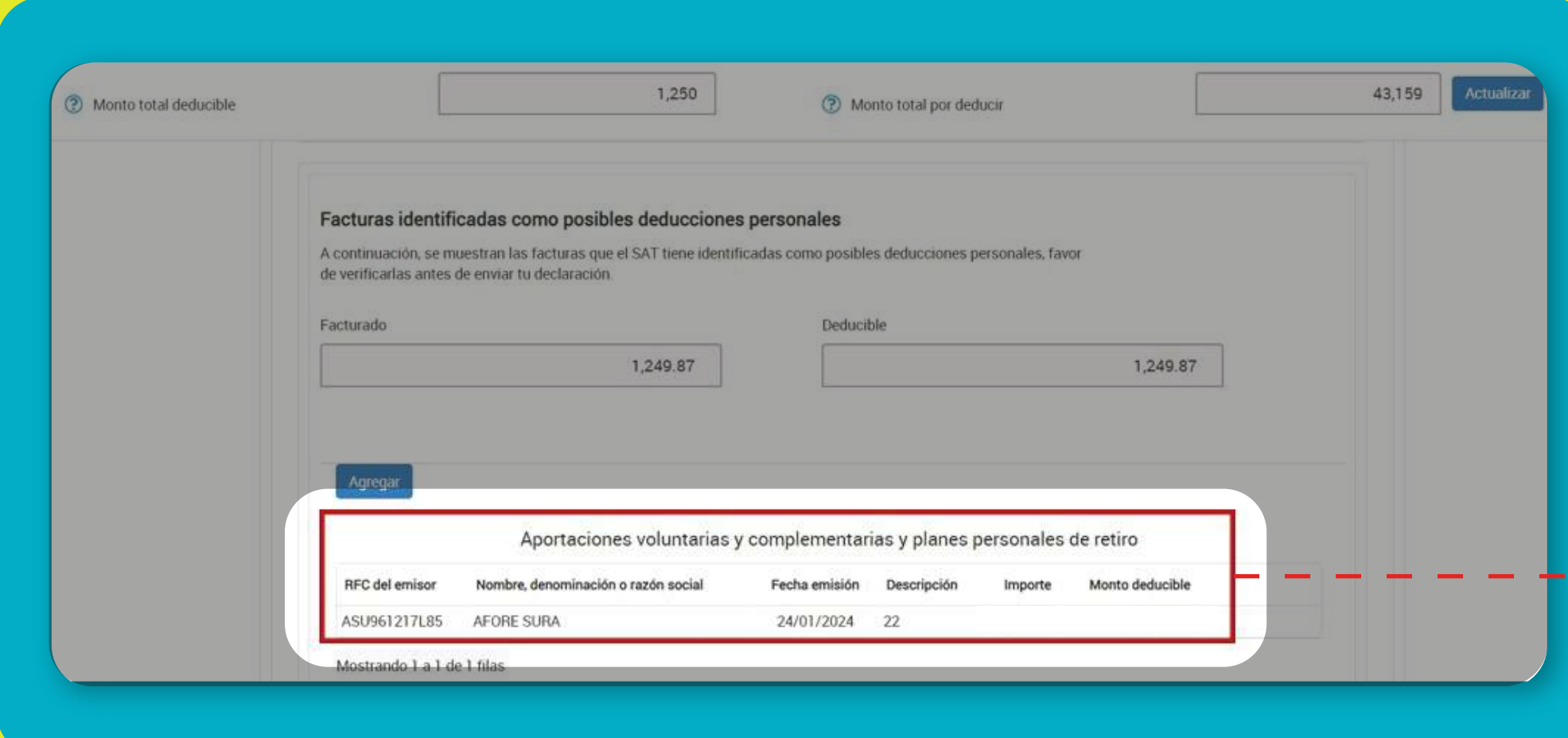

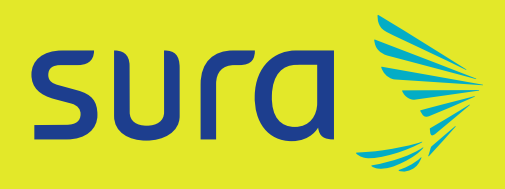

Una vez finalizado el proceso podrás visualizar como "Aportaciones Voluntarias y Complementarias y planes personales de retiros", la información que cargaste manualmente.